# МІНІСТЕРСТВО ОСВІТИ І НАУКИ УКРАЇНИ НАЦІОНАЛЬНИЙ ТЕХНІЧНИЙ УНІВЕРСИТЕТ УКРАЇНИ "КИЇВСЬКИЙ ПОЛІТЕХНІЧНИЙ ІНСТИТУТ ім. ІГОРЯ СІКОРСЬКОГО"

## **Засоби проведення навчального процесу онлайн**

Методичні вказівки до використання онлайн програмних засобів навчання для студентів спеціальності

"151 - Автоматизація та комп'ютерно-інтегровані технології"

Київ НТУУ «КПІ» 2020

Засоби проведення навчального процесу онлайн: Методичні вказівки до використання онлайн програмних засобів навчання для студентів спеціальності "151 - Автоматизація та комп'ютерно-інтегровані технології" / Уклад.: О.В. Ситніков, О.П. Коротинський ", 2020. – 21c.

Навчальне видання

#### **Засоби проведення навчального процесу онлайн**

Методичні вказівки до використання онлайн програмних засобів навчання для студентів спеціальності

"151 - Автоматизація та комп'ютерно-інтегровані технології"

 Укладачі: Ситніков Олексій Володимирович Коротинський Антон Петрович

Відповідальний

редактор А.І.Жученко, д-р техн.наук, проф.

Авторська редакція

## **Зміст**

Вступ

- 1.Завантаження та встановлення ZOOM
- 2.Організація конференції
- 3.Організація каналу

#### Вступ

Дана робота включає в себе засоби онлайн навчання використовуючи платформу ZOOM. Дана платформа є безкоштовною та надає можливість підключати до заняття до 100 слухачів курсу.

Часові обмеження 40 хв на одне заняття відповідають одній академічній годині. Була вибрана внаслідок того, що є можливість переключення камери на робочий стіл викладача.

## **1. Завантаження та встановлення ZOOM**

В пошуковому вікні браузера прописати **ZOOM**

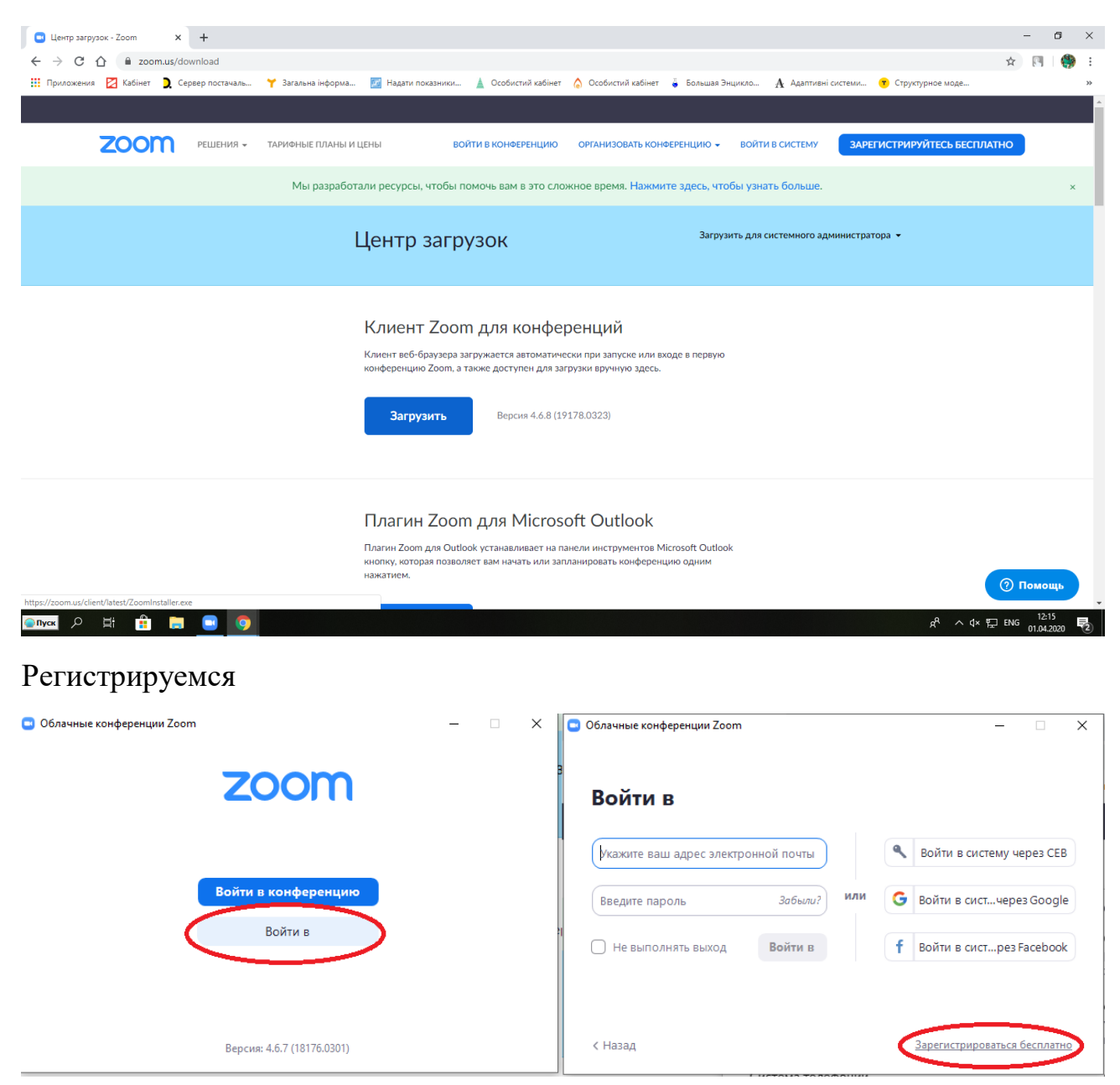

Відкриється вікно браузера, де вводимо пошту в наступному вікні необхідно вигадати пароль для входу, ввести ПІБ

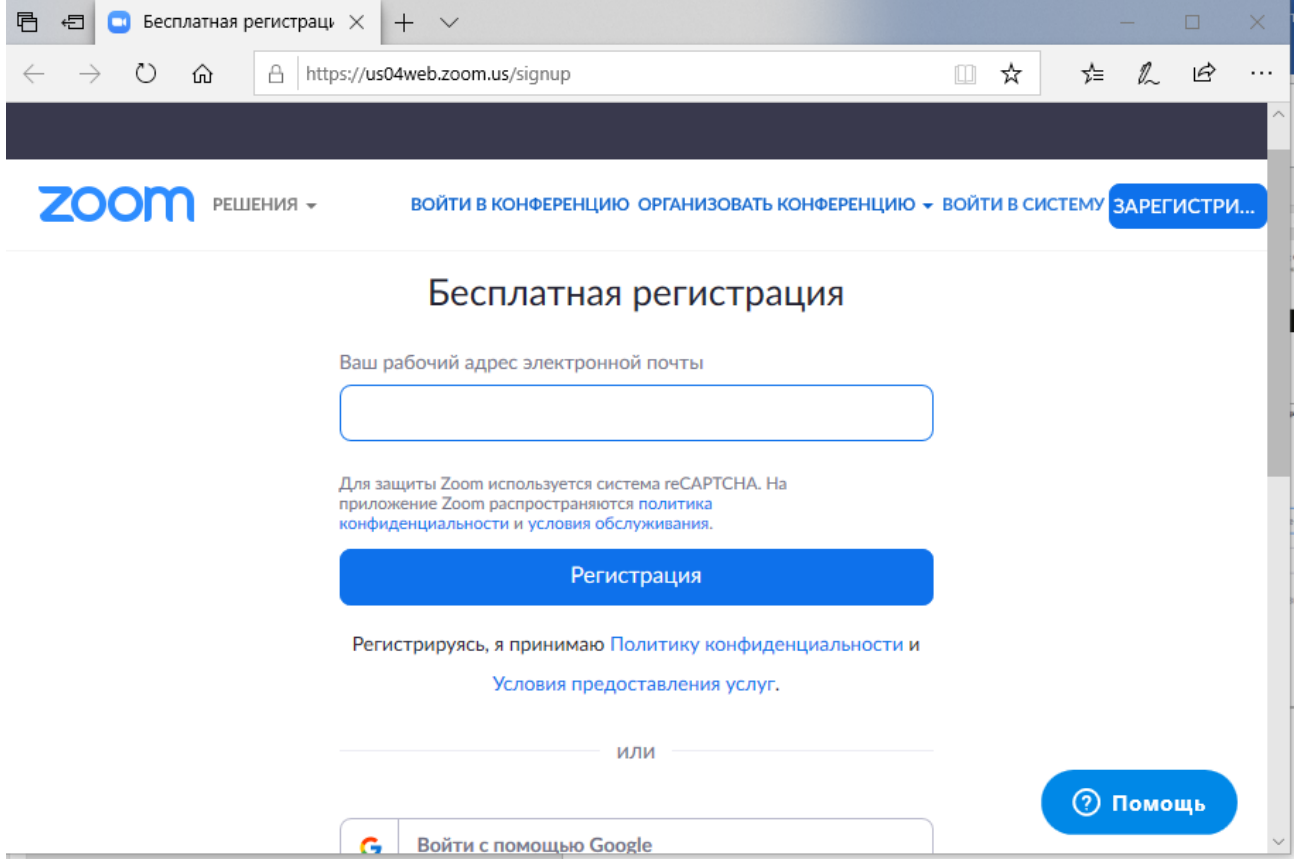

## **2. Організація конференції**

1. Перед створенням конференції повідомте учасникам необхідну інформацію про конференцію (посилання на конференцію або ідентифікатор конференції та пароль за потребою) та яким чином до неї можливо підключитись (**див гайд по підключенню до конференції**).

2. Запустити додаток Zoom за потреби ввести електронну пошту та пароль вже зареєстрованого на сайті <https://zoom.us/signup> користувача (див рис. 1.)., після коректного введеня необхідної інформації завантажиться головне меню додатка (див рис. 2.).

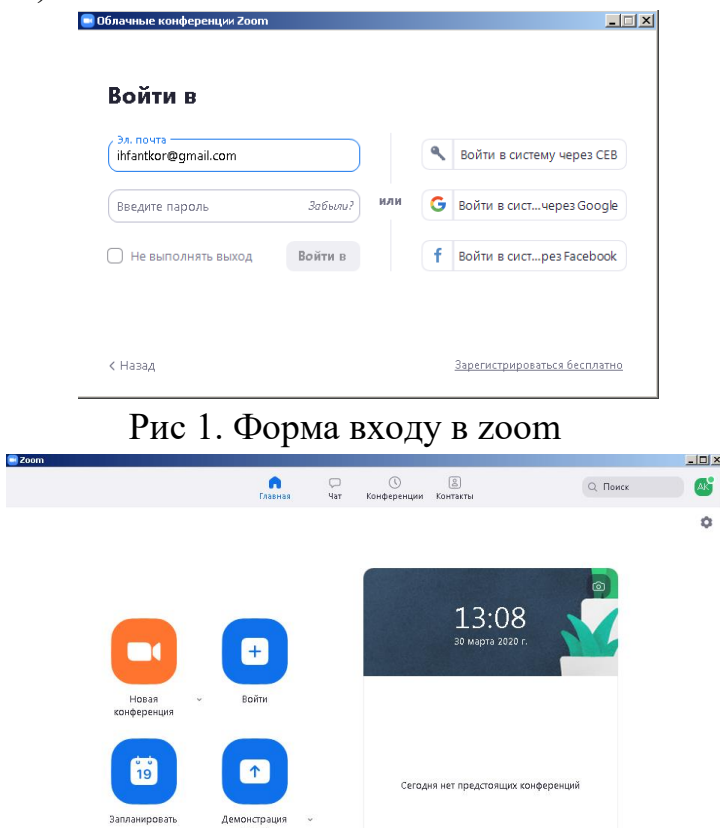

Рис 2. Головне меню додатка zoom

- 3. Створити конференцію можна одним із наступних способів:
	- 3.1. У головному меню обрати пункт «Новая конференция» (див рис 3.), до згенерованої конференції (**на даному етапі конференція буде без користувачів**) додати користувачів (**див пункт 4**).

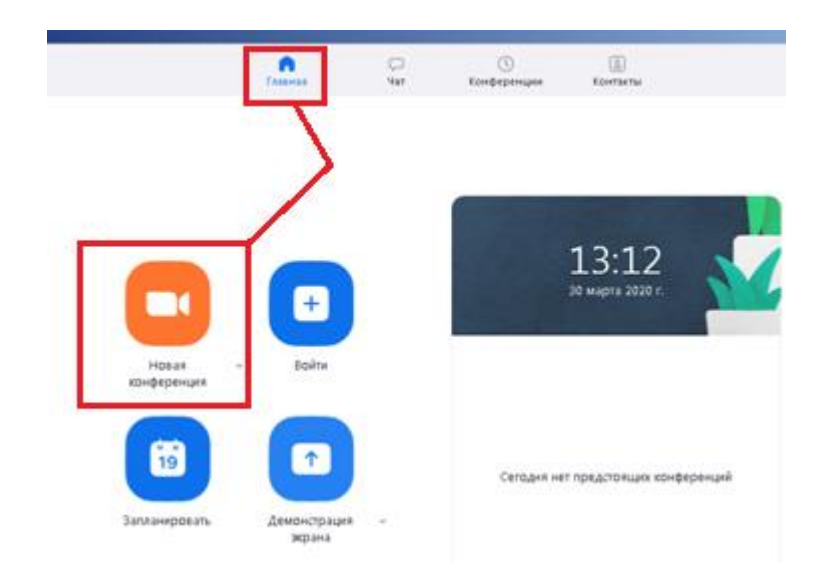

Рис 3. Створення нової конференції через головне меню

3.2. У вкладці «Контакты» обрати один із варіантів «Контакты» або «Каналы» для персональної або групової конференції відповідно, обравши контакт або канал для якого необхідна конференція натиснути ПКМ та обрати необхідну дію, наприклад «конференція с видео» **на даному етапі конференція буде з користувачем/ами**) (Див рис. 4)

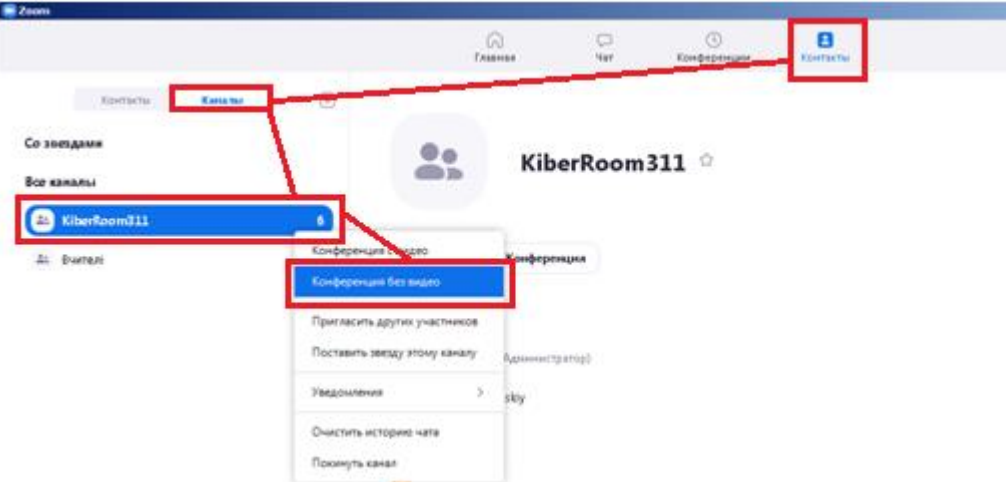

Рис 4. Створення нової конференції для каналу

3.3. У вкладці «Конференция», обрати відповідний пункт «Начать» (**на даному етапі конференція буде без користувачів**) додати користувачів (**див пункт 4**).

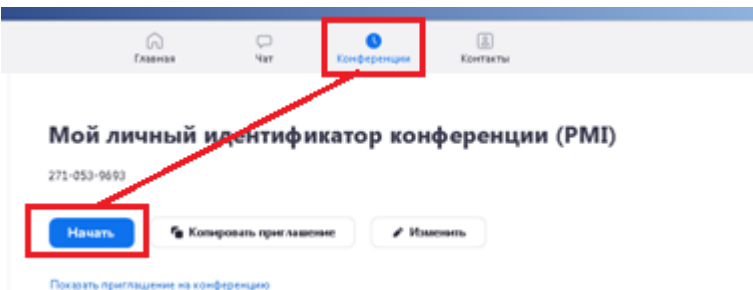

Рис 4. Створення нової конференції на вкладці «Конференция»

4. Додати учасників вже створеної конференції можна наведеними способами:

4.1. У вже створеній конференції обрати пункт «Пригласить» та вибрати

з існуючих контактів потрібних користувачів (див рис. 5).

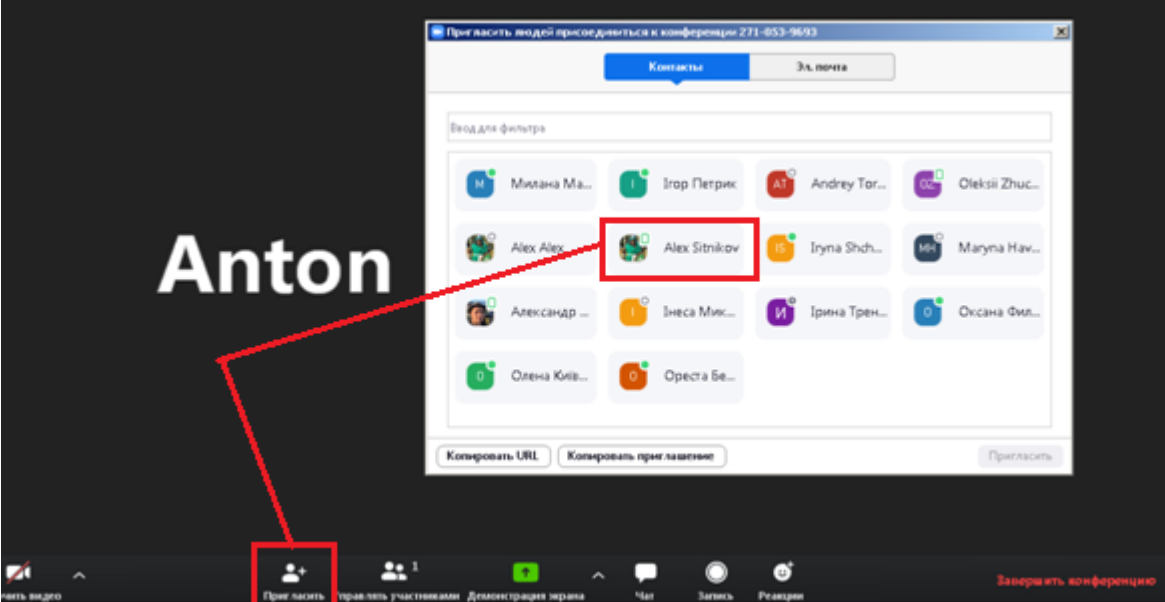

Рис 5. Додати користувача спосіб 1.

4.2. Розповсюдити серед користувачів «Идентификатор конференции» та за потреби пароль до конференції. «Идентификатор конференции» можна побачити у верхньому лівому кутку конференці (див рис 6.) або у вкладці «Конференция» (див рис 7.)

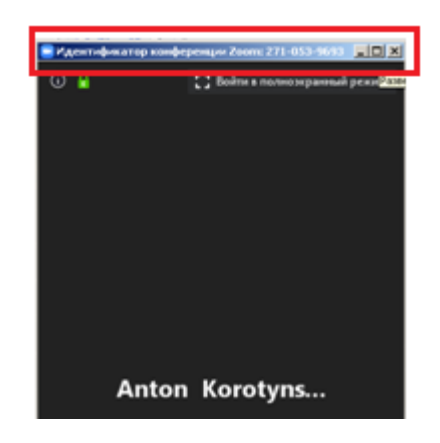

Рис 6. «Идентификатор Конференции» спосіб 1

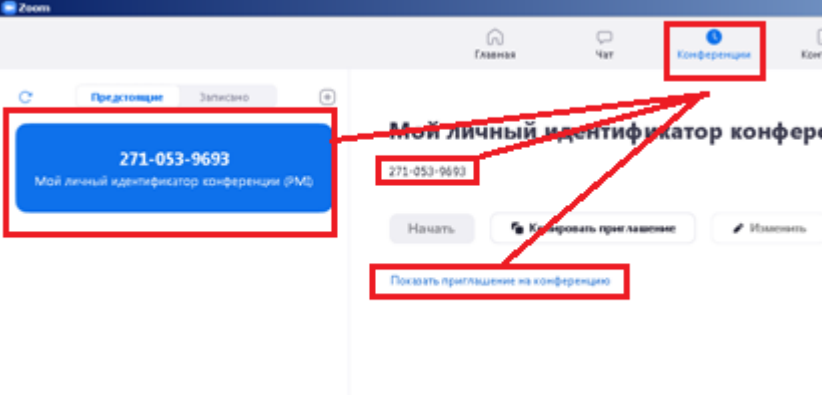

Рис 7. «Идентификатор конференции» спосіб 2

4.3. Розповсюдити серед користувачів посилання на конференцію. Посилання на конференцію можна побачити на вкладці «Конференция» та натиснувши на посилання «Показать приглашение на конференцию»(див рис 8.)

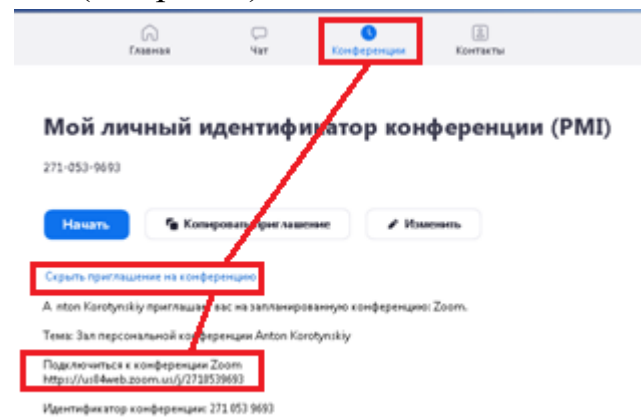

Рис 8. Посилання на конференцію

5. Після створення конференції будь яким способом перевірте склад конференції. Натиснути ЛКМ на кнопці «Управлять участниками», у формі що

відобразить з права буде наведений список учасників конференції. (див. рис. 9- 10).

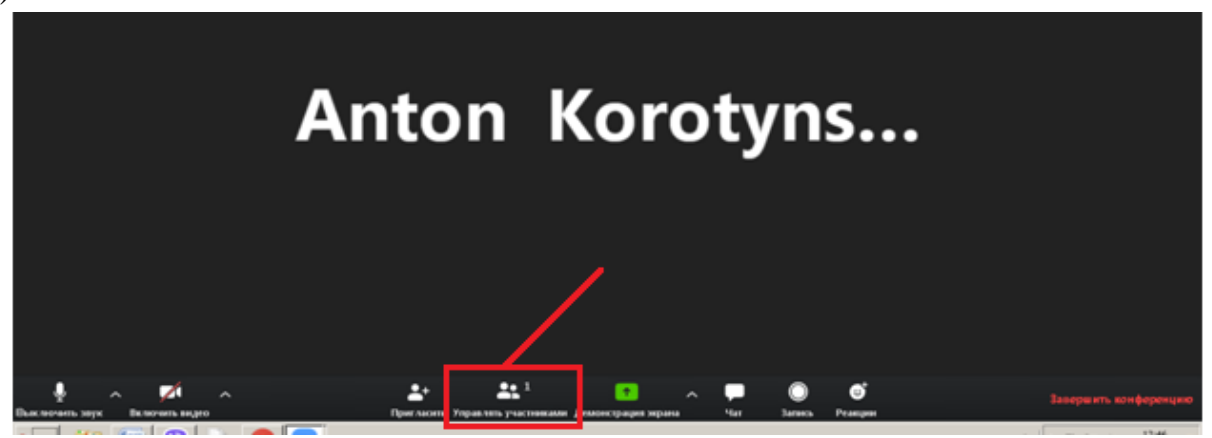

Рис 9. Загальний вигляд створеної конференції

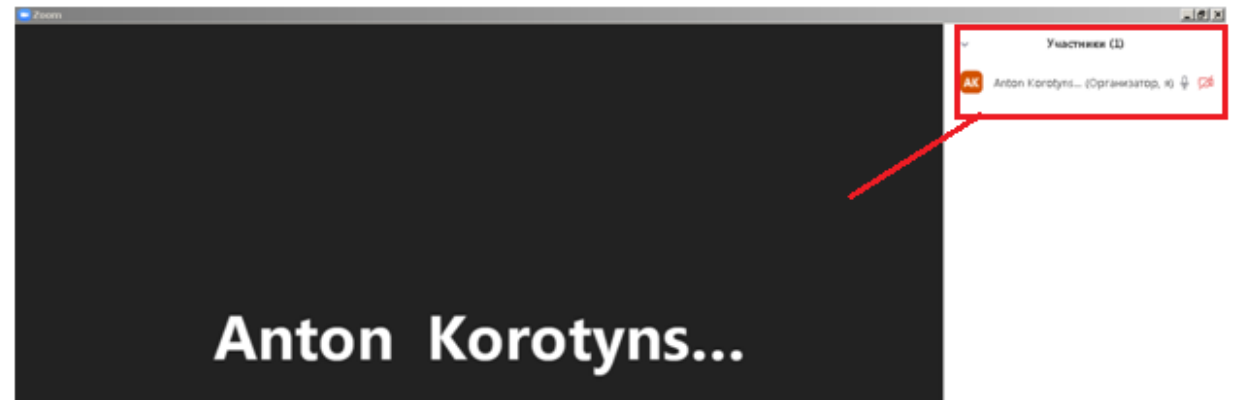

Рис 10. Загальний вигляд створеної конференції з панеллю керування учасниками

6. Для уникнення незручностей відключайте мікрофони у всіх користувачів. Натиснути ЛКМ на кнопці «Управлять участниками», у формі що відобразить з права натиснути «Выключить звук для всех/ включить…» (див рис. 11.)

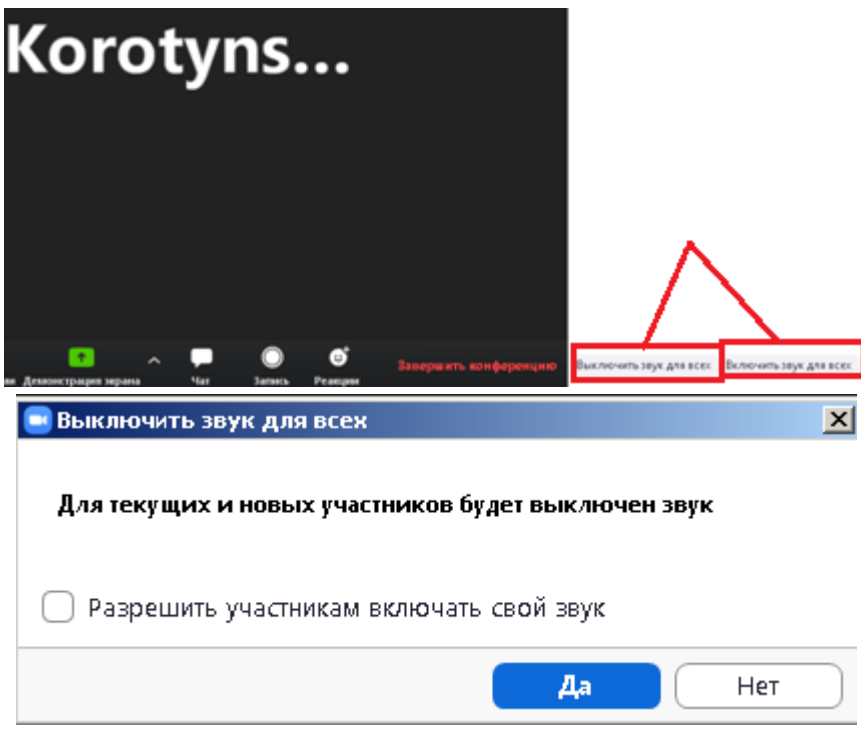

Рис. 11. Відключення звуку

7.1. Для конференції організованою за пунктом 3.2. та підключення користувача за **пунктом 4.1** у користувача що додається буде відображатись наступне запрошення.

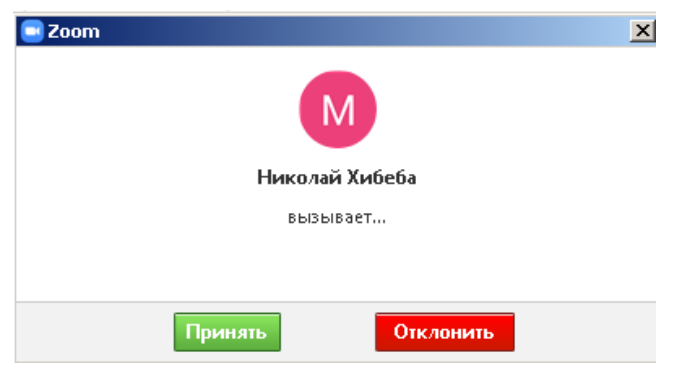

Рис. 12. Форма підтвердження

- 7.2. Підключення користувача за **пунктом 4.2.** відбувається наступним чином:
	- 1. На головному меню додатку натиснути «Войти» у формі що відкрилась необхідно ввести ідентифікатор конференції, та натиснути «Войти». (див рис 13.).
	- 2. Якщо конференція не буде згенерована то користувач що виконував описаний вище пункт отримає повідомлення що наведено на рис. 14. В такому випадку необхідно повторити описаний вище пункт.

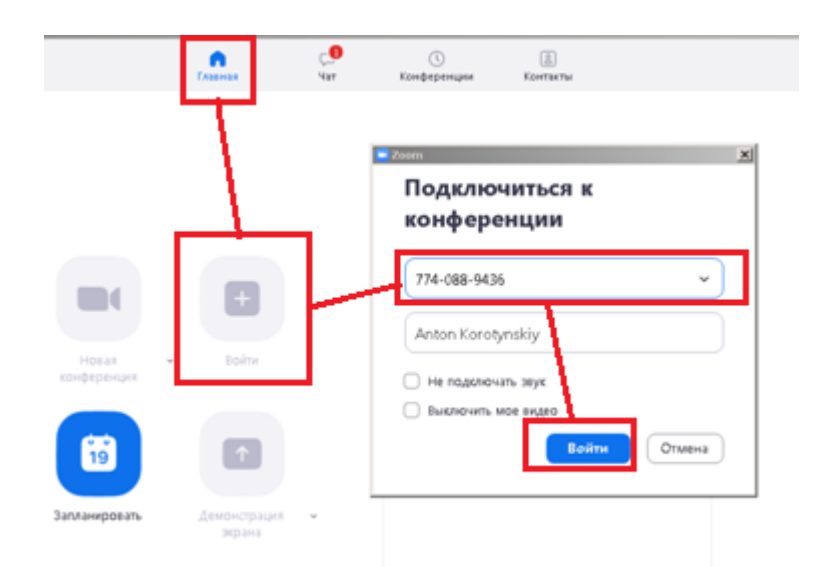

Рис. 13. Форма підключення за ідентифікатором конференції

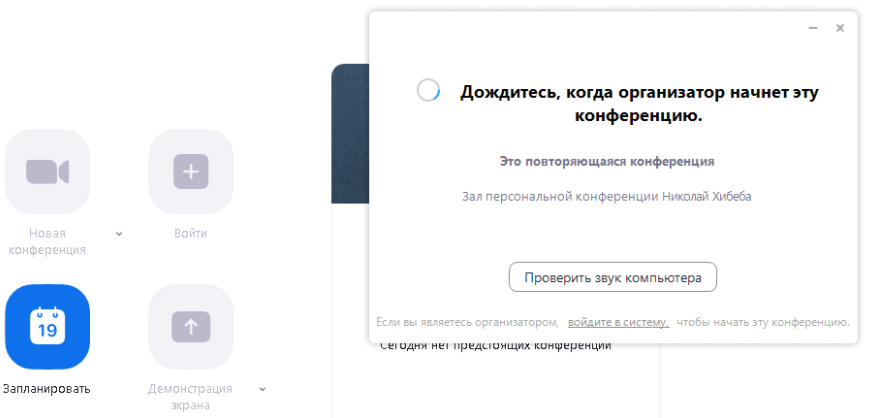

Рис. 14.

7.3. Підключення користувача за **пунктом 4.3.** відбувається аналогічно до підключення за пунктом 4.2. окрім того що при завантаженні сторінки за посиланням потрібно підтвердити запуск додатку, після чого слідувати підпунктам 1-2 в пункті 7.2.

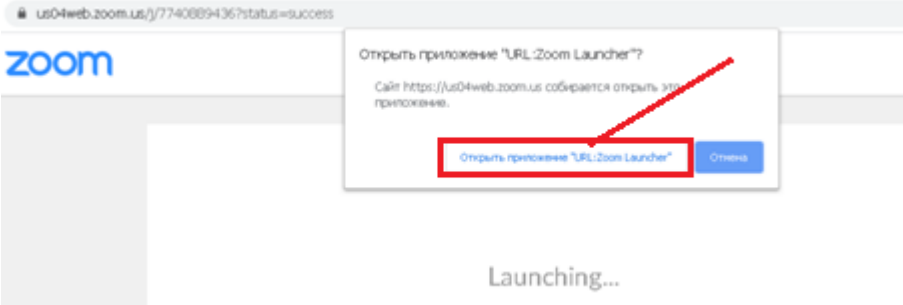

### **3. Організація конференції**

Канал необхідний для швидкого переходу до конференції. Спочатку необхідно сформувати список контактів

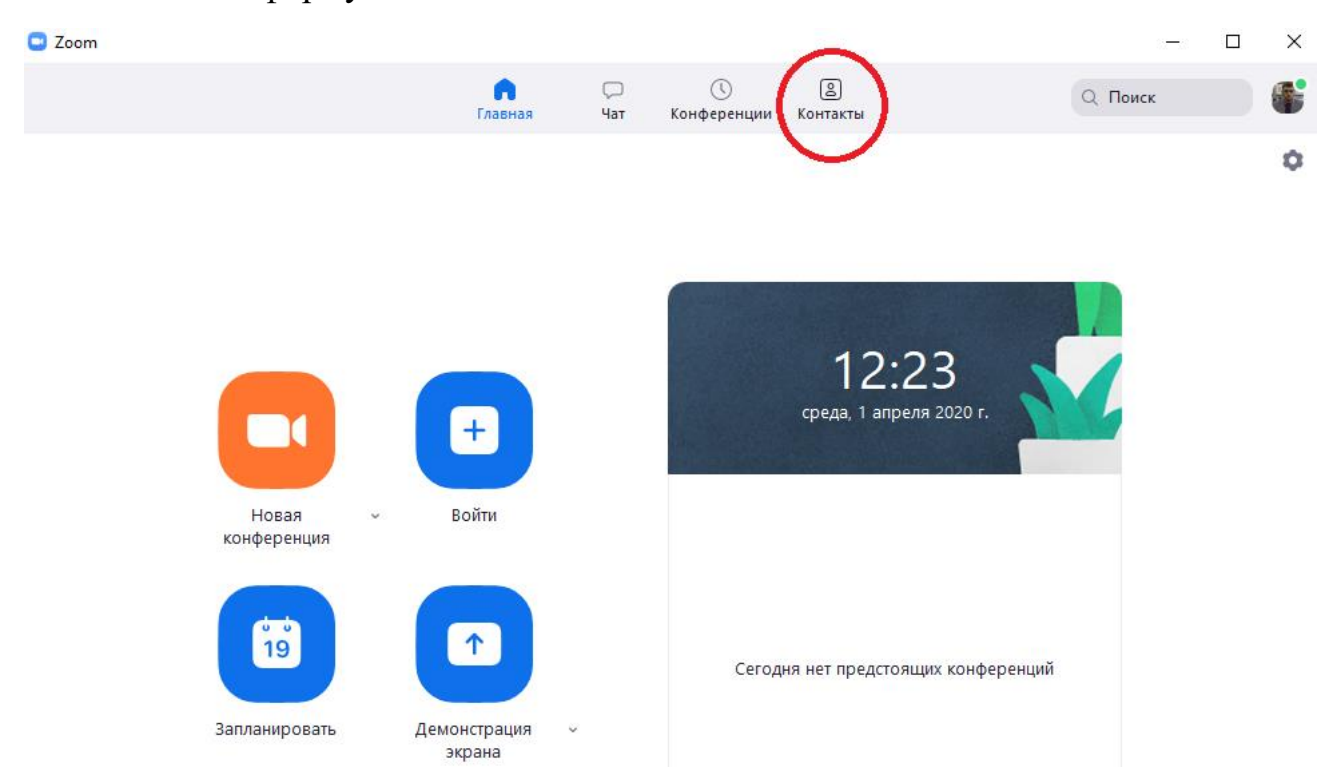

#### Нажимаем на контакты

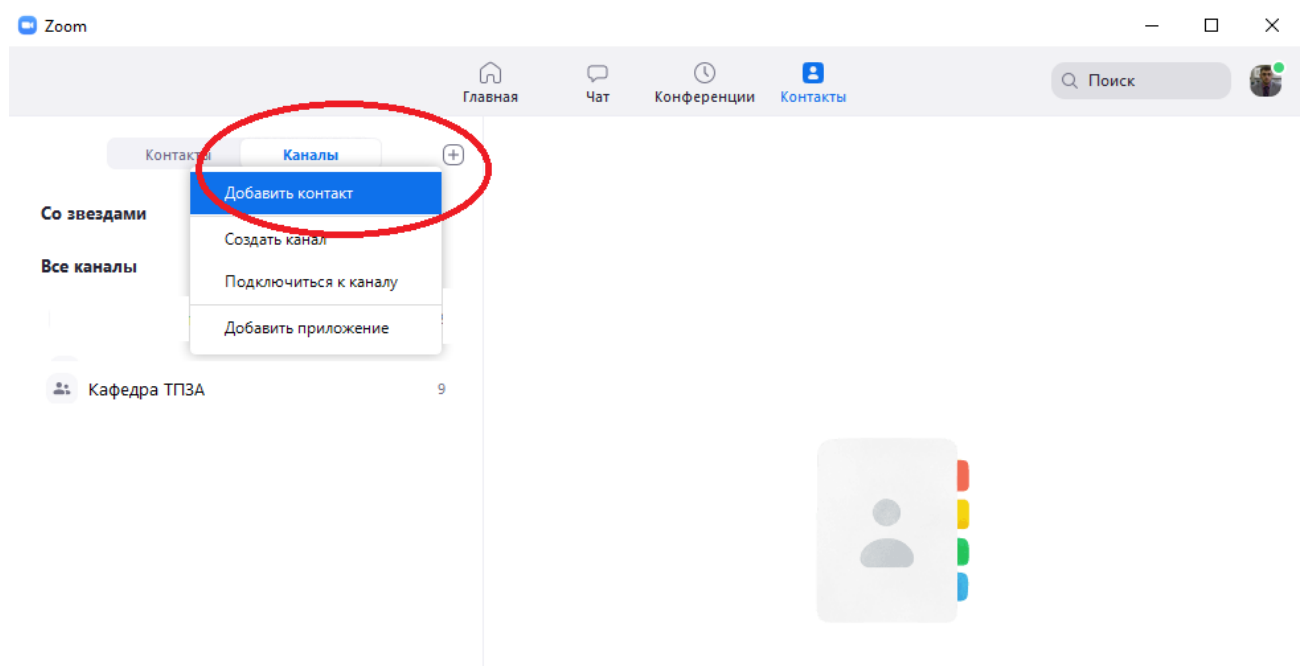

Нажмите на канал на панели слева, чтобы посмотреть информацию о нем.

В діалогове вікно ввести пошту студента, на яку буде відправлений запит, що до додавання в контакти

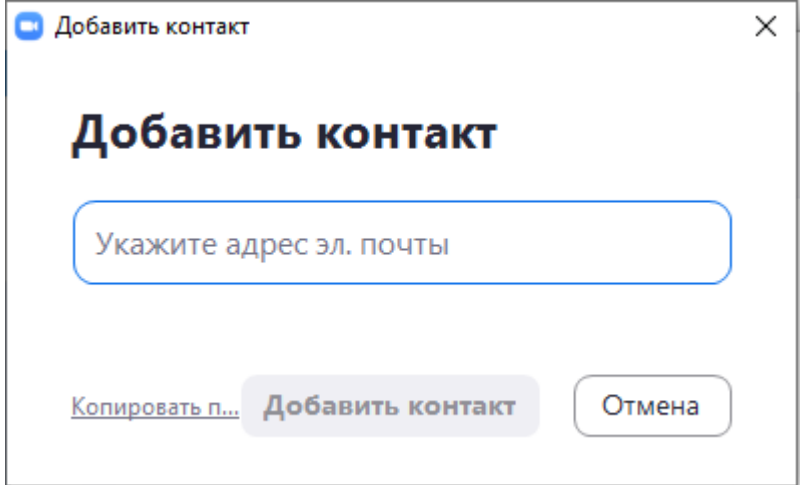

## Створюємо канал предмету:

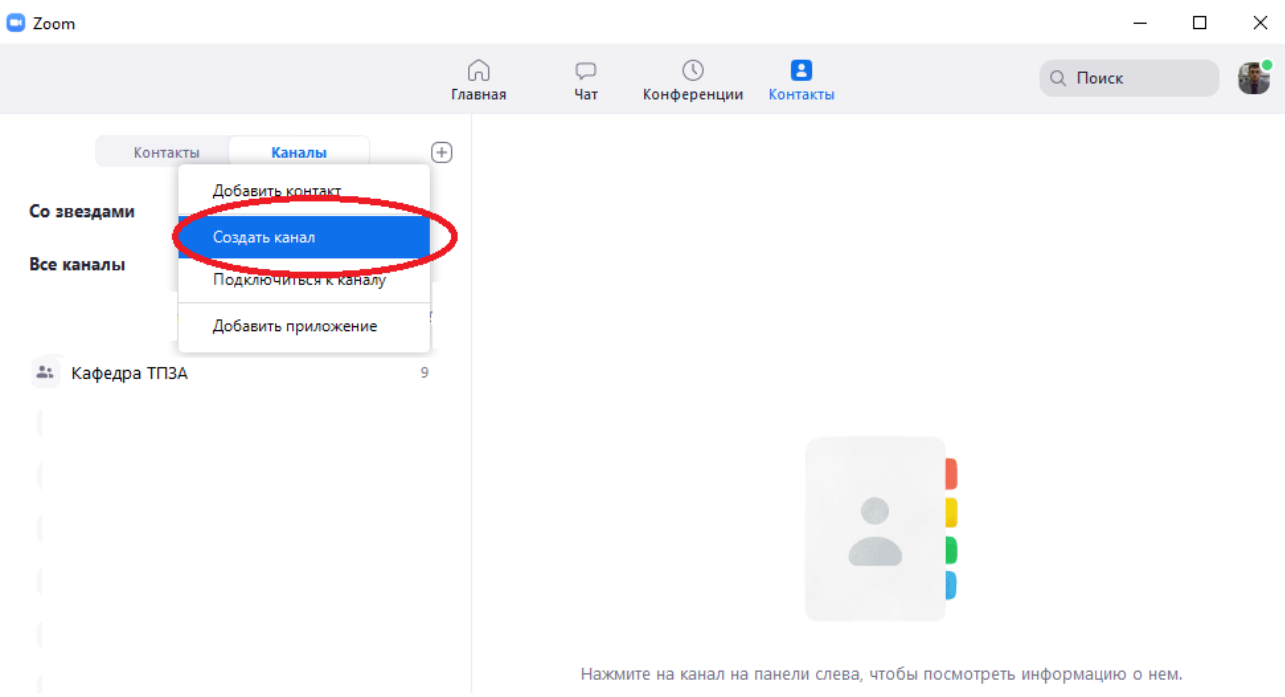

Вводимо назву каналу:

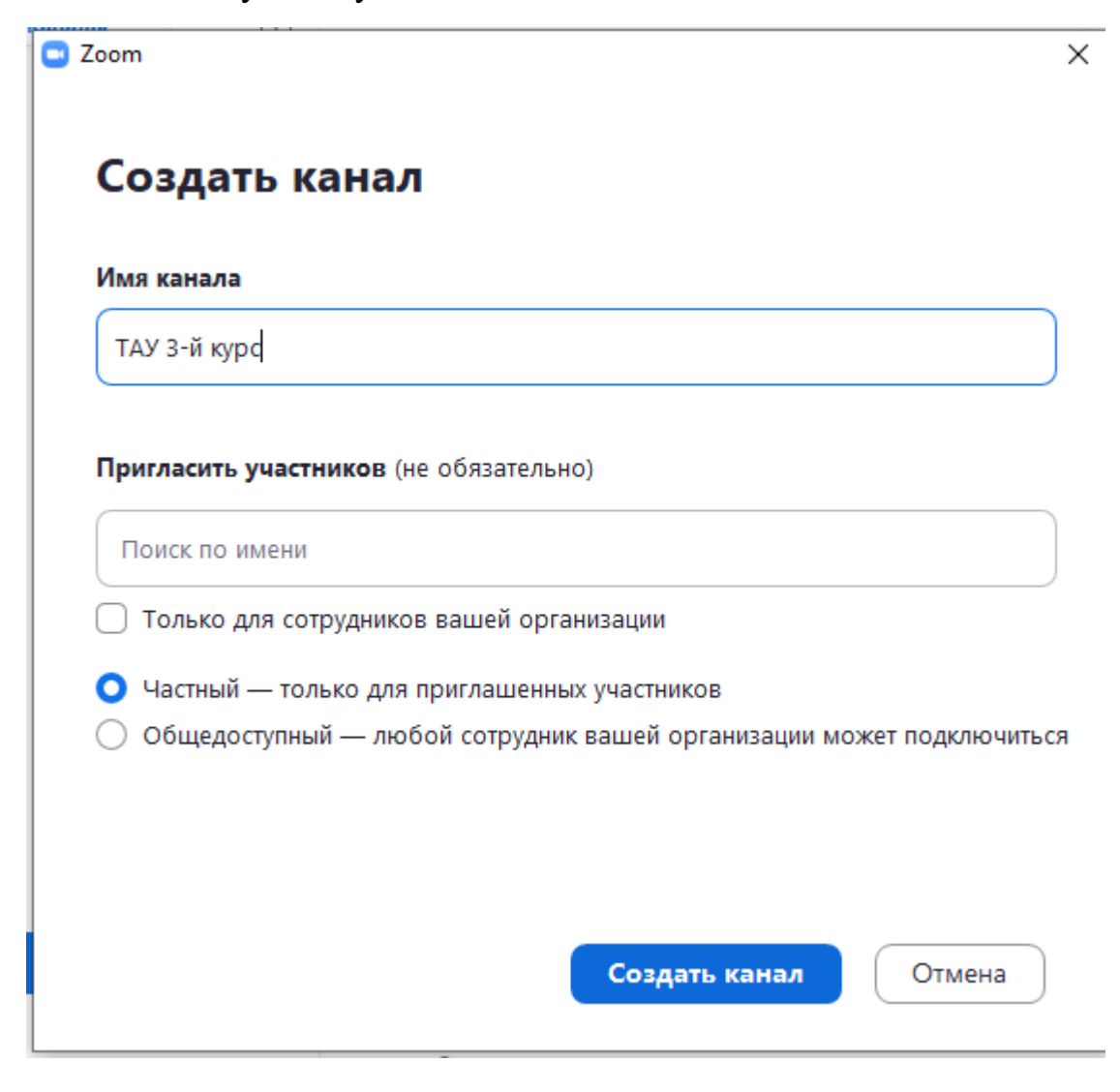

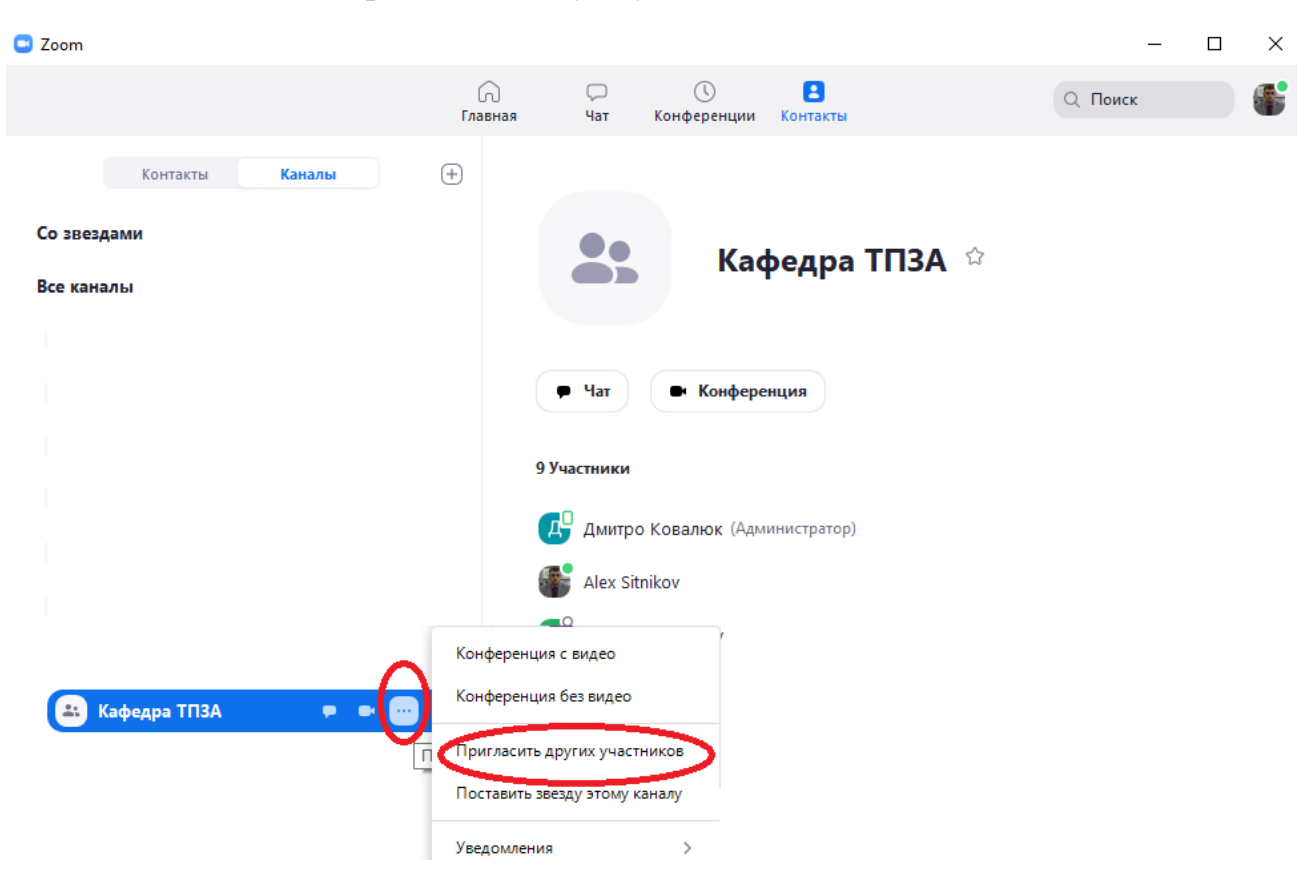

### Додаємо до створеного каналу студентів:

Вибираємо необхідні прізвища та натискаємо на «Пригласить»

×

**C** Zoom

# Пригласить участников в Кафедра ТПЗА

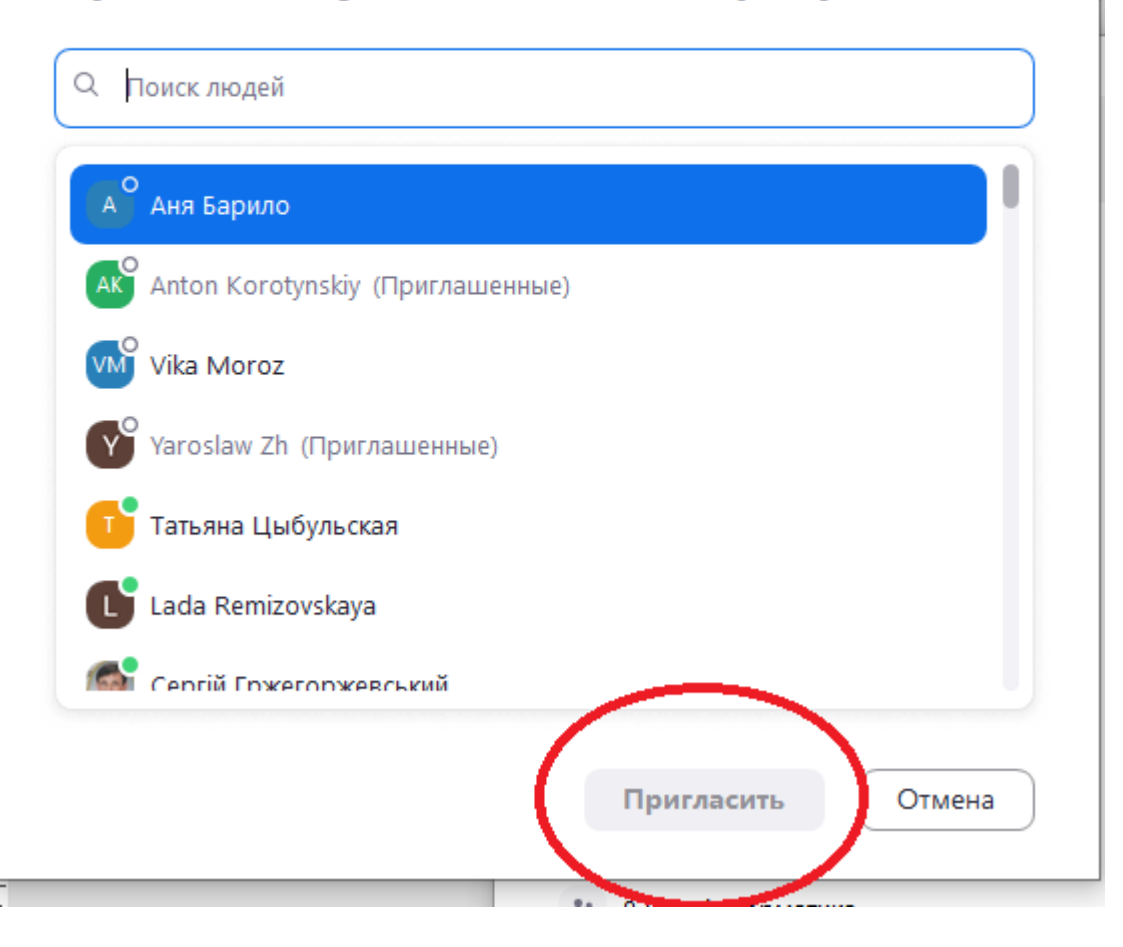

Для початку лекції необхідно натиснути на символ відеокамери в рядку канала

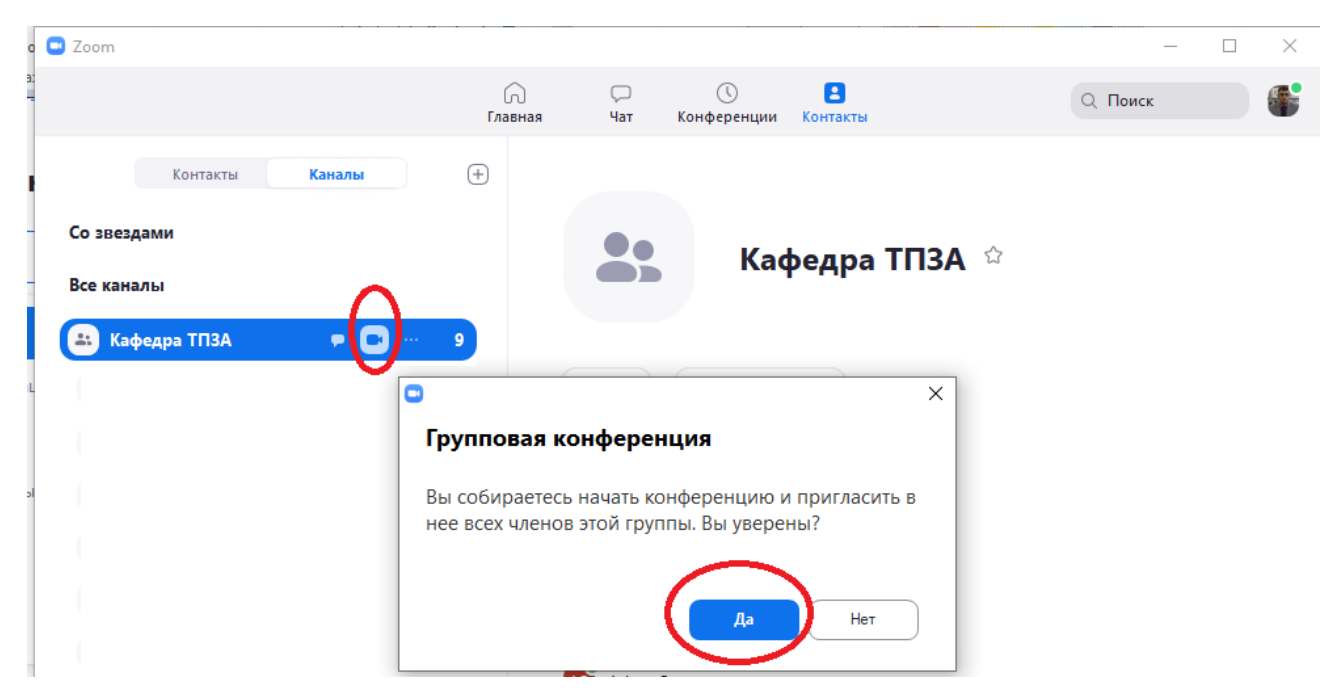

Для додавання студентів, що не встигли відповісти на запрошення натискаємо на «Пригласить» та копіюємо URL та номер з паролем конференції. Скопійоване запрошення для зручності скидаємо в загальний чат конференції.

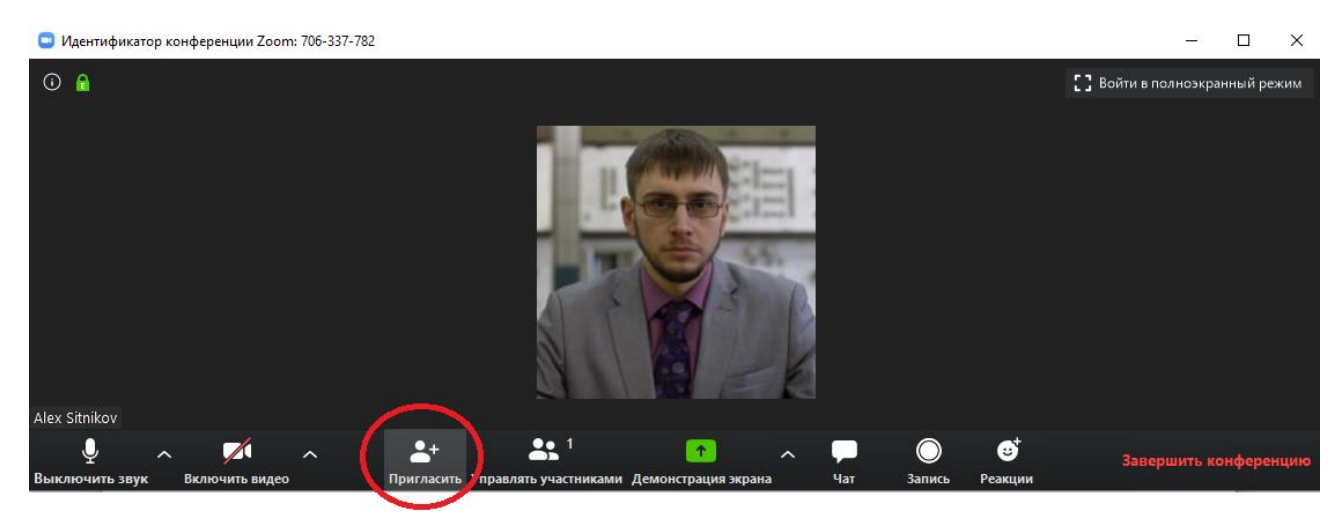

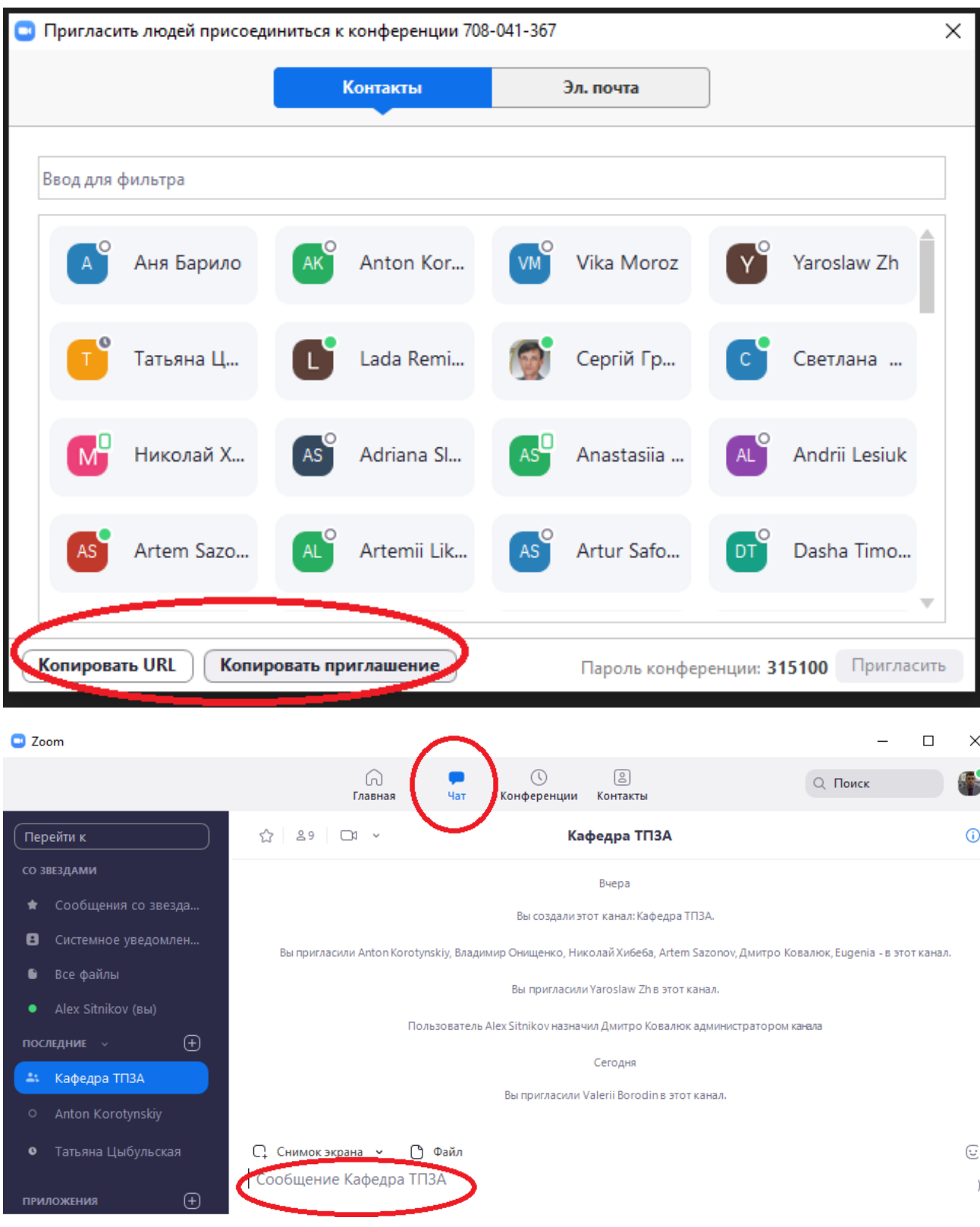

Студенту для підключення до конференції необхідно обрати один із двох варіантів підключення

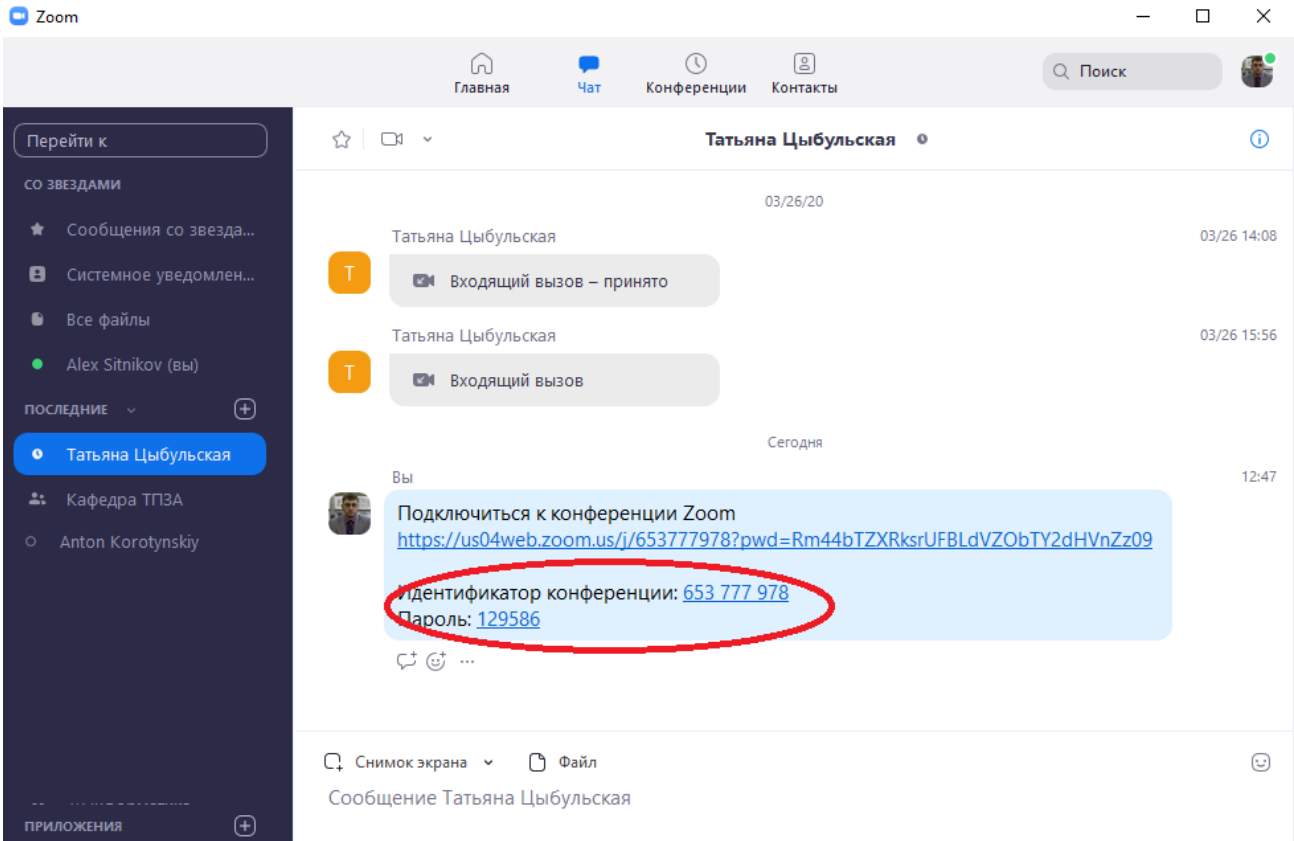